**The only role within JustGrants that can submit an FFR is the Financial Manager.** Individuals with that role in JustGrants should review the following helpful guidance on how to complete and submit FFRs in the JustGrants system. (Note: You may wish to increase the readability of the screenshots included below by adjusting your zoom percentage when viewing this document.)

## **Are You and Your Organization Fully Set Up To Submit FFRs in JustGrants?**

- Confirm that your organization has completed its enrollment in ASAP.
	- o To learn more about ASAP, please review [these resources.](https://justicegrants.usdoj.gov/node/161)
	- o For questions related to the use of the ASAP system, please contact the OCFO Customer Service Center by email at **Ask.OCFO@usdoj.gov** or by phone at 800-458-0786. When contacting the OCFO Customer Service Center, please provide your organization's DUNS and EIN.
- Confirm that you have the correct role in JustGrants.
	- o IMPORTANT: Financial Managers are the only role that can edit and submit FFRs.
	- o Review [these resources](https://justicegrants.usdoj.gov/training-resources/justgrants-training/entity-management) to learn how to assign roles to individuals within JustGrants.
- Confirm that you, as the Financial Manager, are assigned to the specific award for the FFR.

## **Finding Your FFRs**

- Any FFRs to which you are assigned as the Financial Manager should populate on your Worklist on the JustGrants Home page.
- If you cannot find an FFR in your Worklist, and you and your organization are properly set up to work on the FFR (see above), follow these steps:

o Step 1: Click on the "Awards" tab on the left-hand menu and click on the FFR tab within the award.

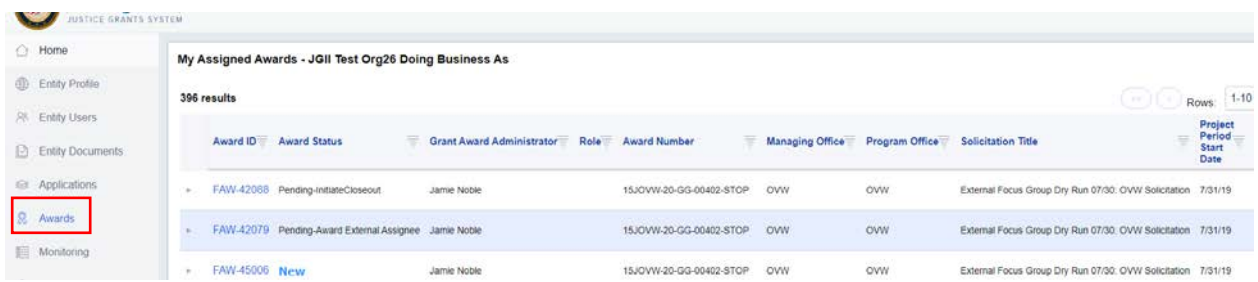

o Step 2: Find the award in the list and click on the "Award ID" link.

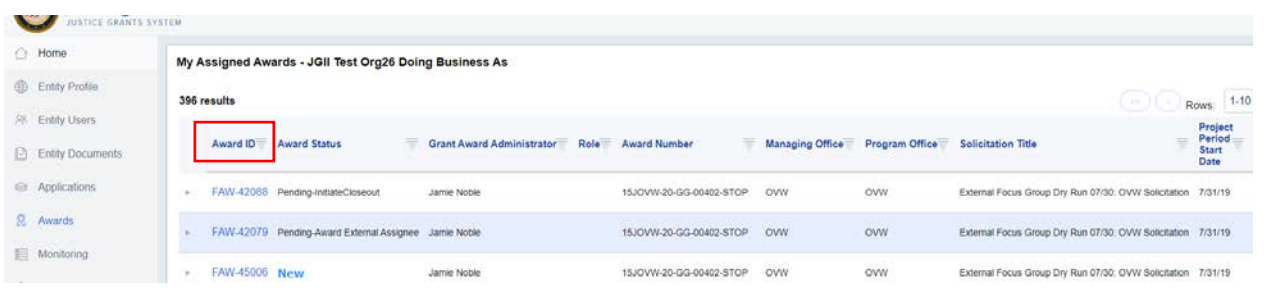

o Step 3: Click on the Programmatic "Begin" button. You may need to scroll down the screen.

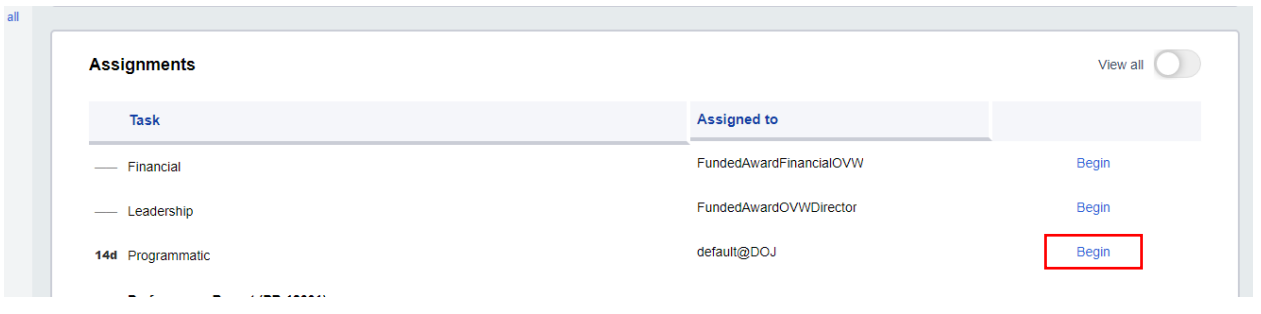

o Step 4: Select the "Federal Financial Reports (FFR)" tab and click on the relevant FFR number to open the FFR.

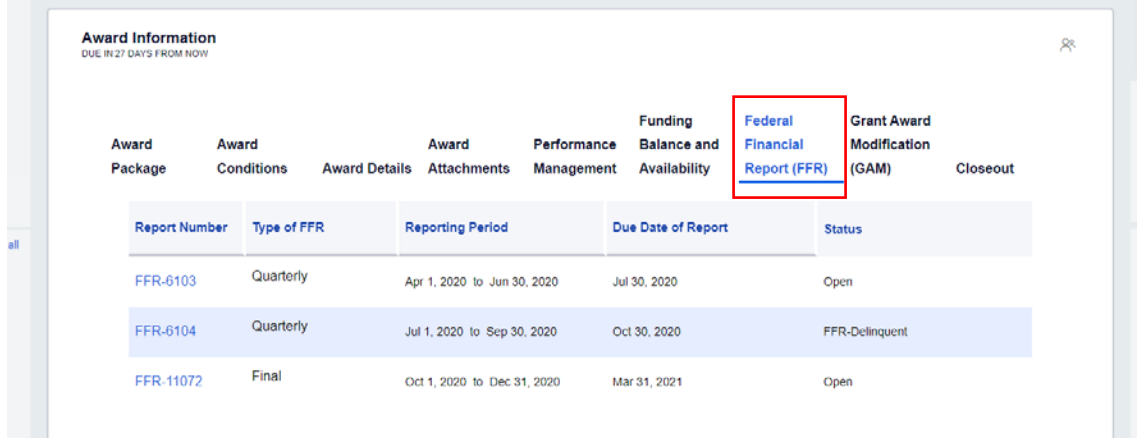

## **Important Reminders for Key FFR Processes**

Make sure that you select the correct reporting period when opening the FFR.

- Remember: FFRs must be submitted in sequential order.
	- o You will receive an error message if you attempt to submit FFRs out of sequence.
	- o The FFR submission deadline for the period ending 9/30/20 was extended to 12/30/20.
	- o If you have not already submitted the FFR for the period ending 9/30/20, you will need to submit the FFR before you can submit the next FFR for the period ending 12/31/20.
	- o Additionally, you may not attempt to submit the FFR for the period ending 12/31/20 until 12/21/20 (10 days prior to the end of the reporting period).
- Always report cumulative amounts in JustGrants, **not** the amount for the quarter.
- Cumulative reporting is new in JustGrants for Office of Justice Programs and Office on Violence Against Women award recipients.
- You will receive an error message stating you need to add a comment if the amount in Lines 10e and 10j are less than previously reported.
- Once you have submitted the FFR, if the status displays as 'Pending-UFMS,' no further action is required on your part.